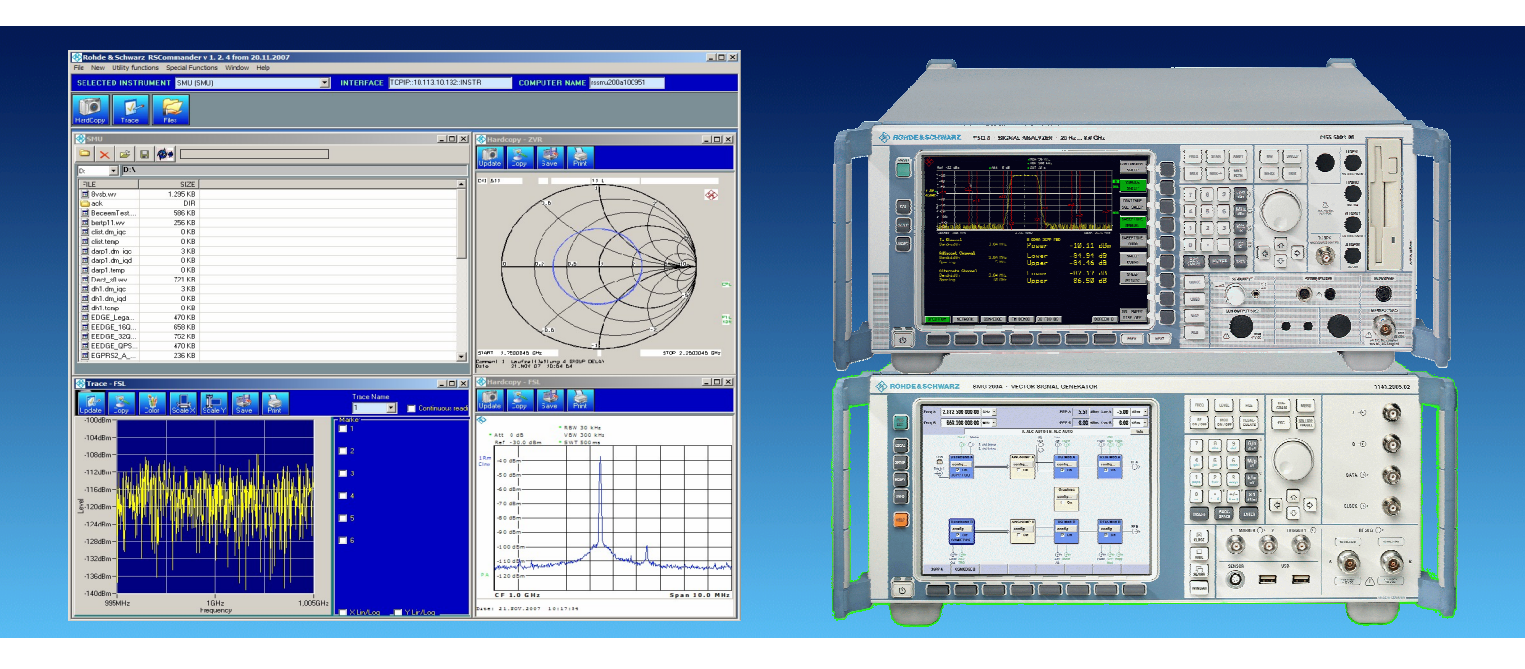

Products: [RSCommander](http://www.rohde-schwarz.com/appnote/1ma74) – supported devices

# RSCommander Versatile Software Tool for Rohde & Schwarz Instruments

RSCommander is a versatile software tool for a wide range of Rohde & Schwarz spectrum analyzers, signal generators and network analyzers. It allows for automatic instrument discovery, making hardcopies, reading traces, file transfer and for uploading user correction data for linearization.

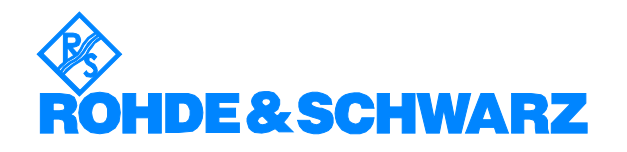

# **Contents**

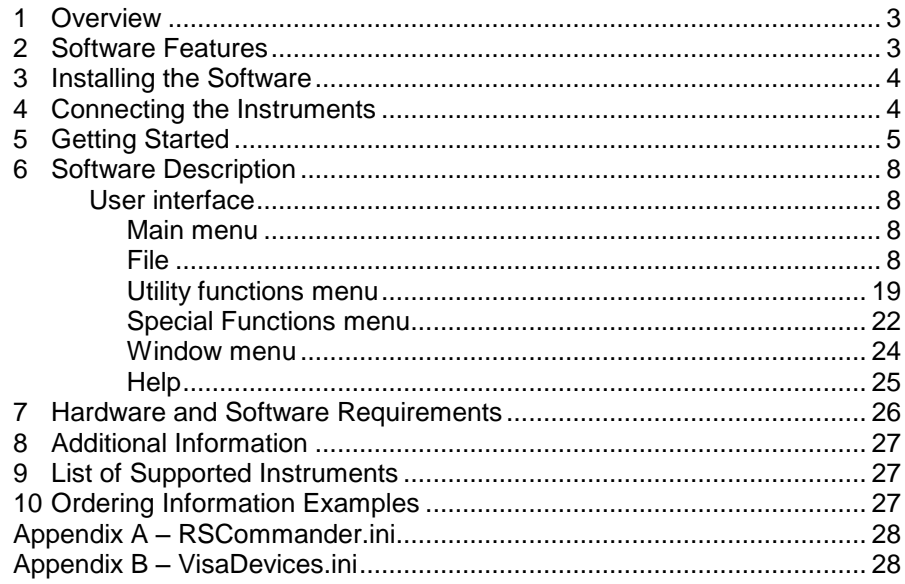

# <span id="page-2-0"></span>1 Overview

RSCommander is a versatile software tool for a wide range of Rohde & Schwarz instruments. It makes it possible to take screenshots for documentation purposes, read trace data for further processing and upload user correction data to signal generators for linearization. The software also allows for file management and interactive control of the instrument using its remote control commands. RSCommander can automatically detect all Rohde & Schwarz instruments connected via GPIB and LAN interfaces.

R&S<sup>®</sup> is a registered trademark of Rohde & Schwarz GmbH und Co. KG. The R&S $^{\circledR}$  Spectrum Analyzer FSQ, the R&S $^{\circledR}$  Vector Signal Generator SMU200A and the R&S® Universal Radio Communication Tester CMU200 are referred to as FSQ, SMU and CMU in the remaining appli cation note.

# 2 Software Features

RSCommander features the following:

- Automatic device detection via GPIB and LAN interfaces
- "Look and feel" user interface
- Hardcopy
- Read trace data
- Upload user correction data to signal generators
- File Manager
- Obtain instrument status information
- Interactive control using remote control commands

# <span id="page-3-0"></span>3 Installing the Software

Execute the program RSCOMMANDER X.X.EXE and select the desired options.

# 4 Connecting the Instruments

RSCommander supports GPIB and LAN instruments:

 GPIB instruments can be connected to the controller with the traditional daisy chain method

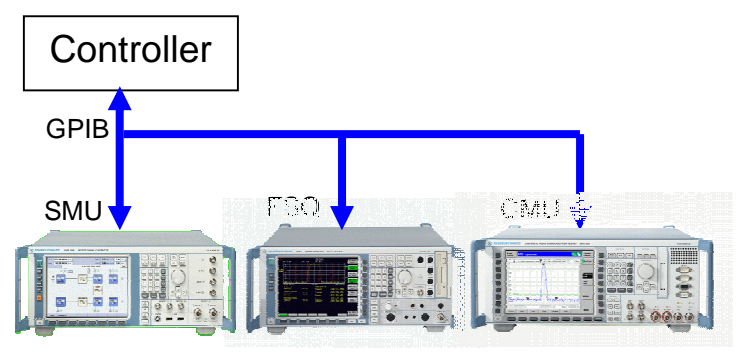

Fig. 1 GPIB instruments

 LAN instruments may be connected to the controller either directly, allowing only one device per Ethernet port,

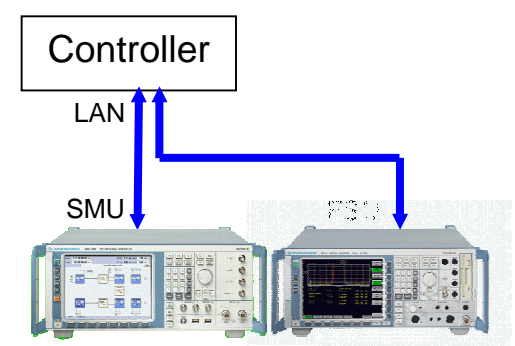

Fig. 2 LAN instruments connected to PC

 or via Ethernet switch/hub, which is optionally connected to a DHCP server (company network)

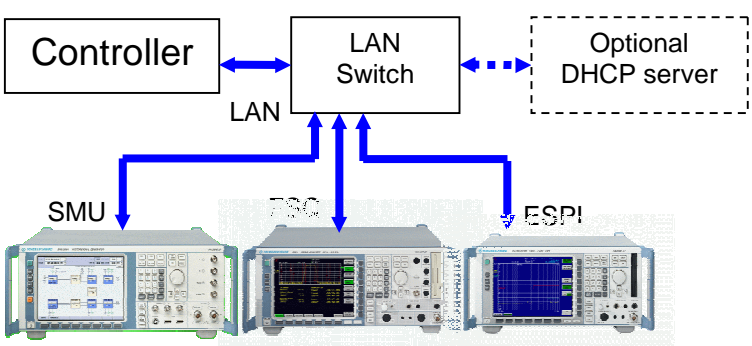

Fig. 3 LAN instruments connected to switch

# <span id="page-4-0"></span>5 Getting Started

This example shows how to make a hardcopy of an FSQ spectrum analyzer and send user correction data to an SMU signal generator. The FSQ is attached to the controller via Ethernet connection, and the SMU is connected with a GPIB cable.

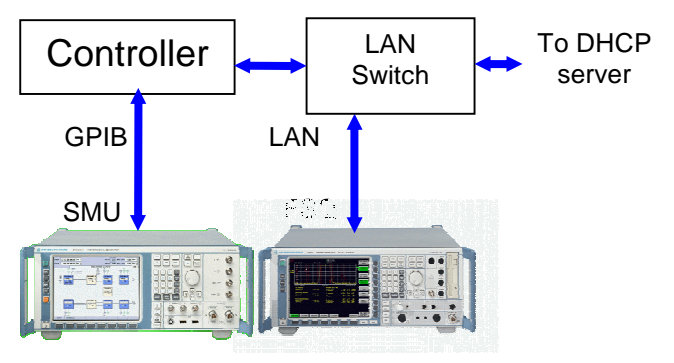

Fig. 4 Example configuration

- Start RSCOMMANDER by double-clicking the icon.
- Search for attached GPIB instruments with FILE  $\rightarrow$  REMOTE INTERFACES  $\rightarrow$  SCAN. The SMU will appear in the DEVICES TO ATTACH list.
- In the ADD INSTRUMENT MANUALLY menu, select INSTR. NAME  $\rightarrow$  e.g. MYFSQ, INTERFACE  $\rightarrow$  LAN, NETWORK ADDRESS  $\rightarrow$  e.g. FSQ26-200023 and press ADD. The FSQ will appear in the VISA RESOURCES TO SCAN list.

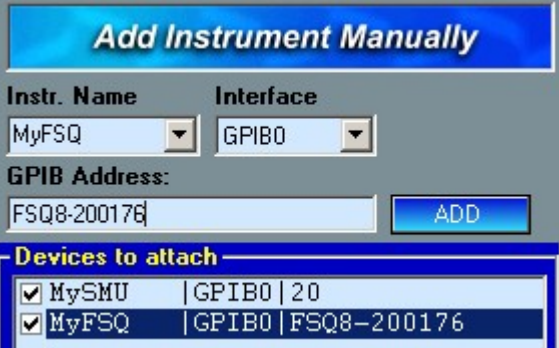

Fig. 5 Adding instruments manually

| Note:<br>____ | The instrument can name can either be selected from    |
|---------------|--------------------------------------------------------|
|               | the alphabetical list of instruments or can be defined |
|               | manually (e.g. "MyFSQ")                                |

- **Note:** The Network Address can either be the IP address, e.g. 192.168.0.1, or the symbolic name, e.g. FSQ8-200176.
- The instruments are then added to the SELECTED INSTRUMENT list by pressing OK.
- Choose the FSQ in the SELECTED LIST table and press the HARD- COPY button.

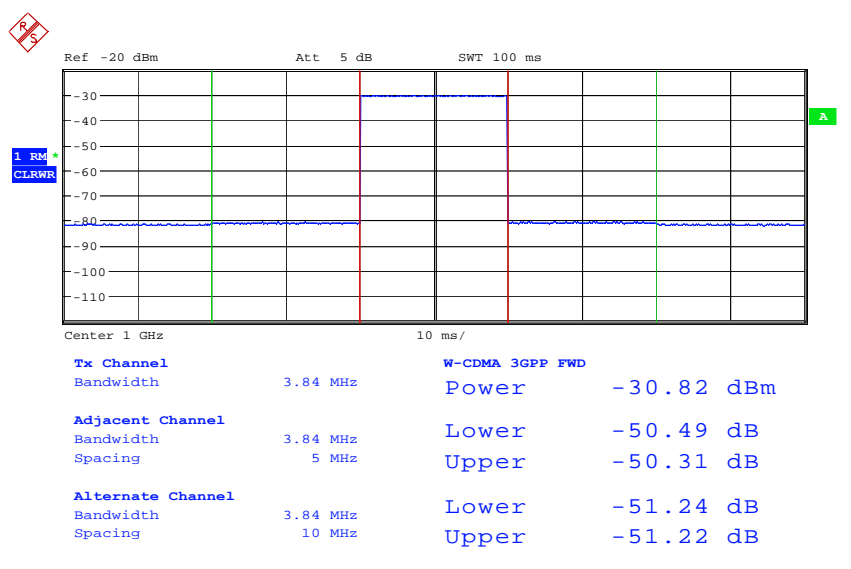

Fig. 6 FSQ hardcopy

- Choose the SMU in the SELECTED LIST table.
- $\bullet$  In the FILE  $\rightarrow$  SETTINGS menu, select the tab USER CORRECTION and select the appropriate parameters for the example file USERCOR.TXT.

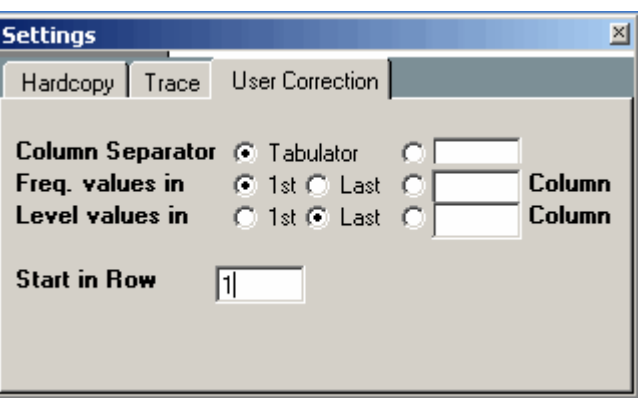

Fig. 7 User correction settings

• Perform SPECIAL FUNCTIONS  $\rightarrow$  USER CORRECTION. In the USER CORRECTION menu enter a NAME, COMMENT and press the LOAD button.

• In the SELECT USER CORRECTION menu, open the file USERCOR.TXT containing frequency response example data of an RF cable.

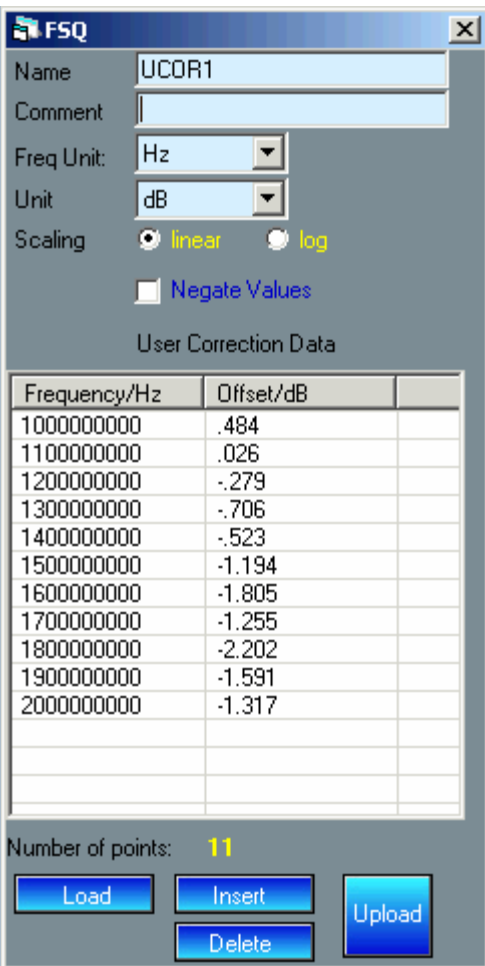

Fig. 8 User correction data

• Press UPLOAD to send the correction data to the active generator.

# <span id="page-7-0"></span>6 Software Description

Double-click the RSCOMMANDER icon to start the program. The main screen will appear after a few seconds.

# User interface

### Main menu

The main menu appears as shown below and features five pull-down menus: FILE, NEW, UTILITY FUNCTIONS, SPECIAL FUNCTIONS, WINDOW and HELP.

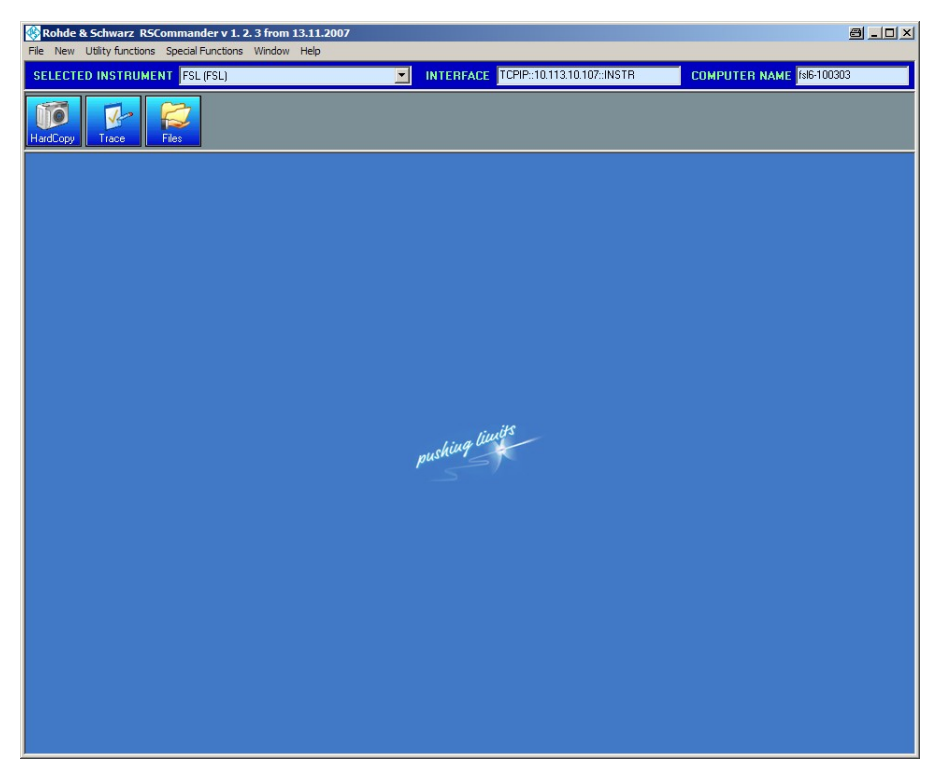

Fig. 9 Main menu

### File

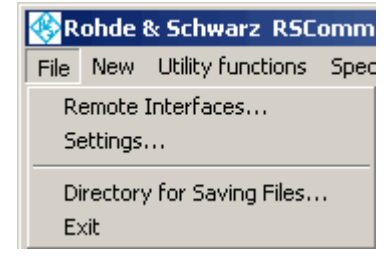

Fig. 10 File menu

REMOTE INTERFACES Dialog box- Allows automatic and manual detection of Rohde & Schwarz instruments connected to GPIB and LAN interfaces. This dialog box has two areas - "Interface Scan" and "Add Instrument Manually".

INTERFACE SCAN:

- INTERFACE Select GPIB0 (default), GPIB1, LAN (subnet) or LAN (any). The GPIB1 board identifier is used for a secondary GPIB board installed in the PC.
- $SCAN Scans$  GPIB ADDRESS 0 to 31 on interface GPIB0. GPIB1, LAN (subnet) or LAN (any).

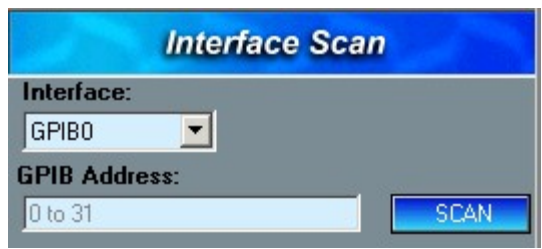

Fig. 11 GPIB Scan

If LAN (subnet) is selected the local subnet is scanned for VXI- 11 compatible instruments. Any successfully identified devices are then added to the list of devices in the INTERFACE SCAN dialog box.

After the scan procedure has been finished a yellow circle is

dispsplayed on the right side of the Scan button **i**. Clicking on this icon displays a list of all VXI-11 compatible devices on the subnet. Only devices identified as instruments and having their port for remote control available are however added to the list of devices.

The option Include RSIB allows you to find old Windows NT based Devices by including the RSIB Passport Library. RSIB Passport has to be installed on your system. If RSIB Passport is not installed on your System, this option will silently fail.

Warning: This option can dramatically slow down your search process you should only use it if you know that you have such a device.

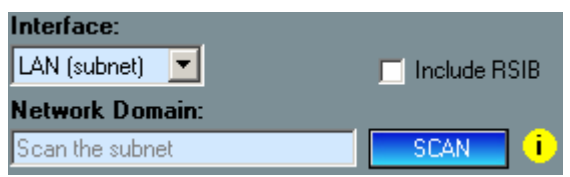

Fig. 12 Fig.12 LAN (subnet) Scan

In order to scan outside the subnet the LAN (any) option can be used. It allows the local address (0 to 255) of a custom network domain (e.g. 192.168.0.) to be searched for R&S instruments.

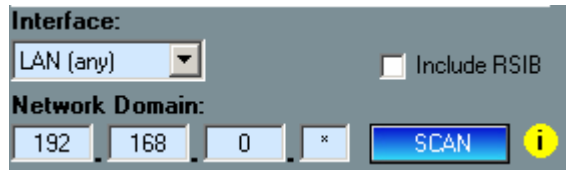

Fig. 13 LAN (any) Scan

ADD INSTRUMENT MANUALLY:

- **INSTR. NAME**  $-$  Enter a custom name for the instrument, e.g. MyFSQ or choose a predefined one from the pull down menu.
- INTERFACE Select from LAN, GPIB0 or GPIB1.

 $\bullet$  NETWORK ADDRESS - Enter an IP address or logical name of an instrument, e.g. FSQ8-200176, and press Enter or click on the ADD button.

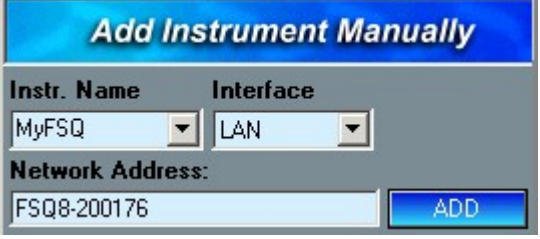

Fig. 14 FSQ LAN

GPIB ADDRESS  $-$  Select the primary address (PAD) of an instrument connected to GPIB0 or GPIB1 and press ADD.

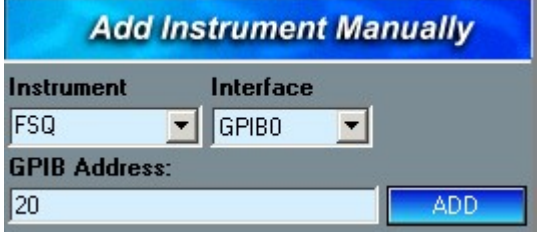

Fig. 15 FSQ GPIB

After all instruments have been added to the DEVICES TO ATTACH list, check the ones you will actually use and press OK.

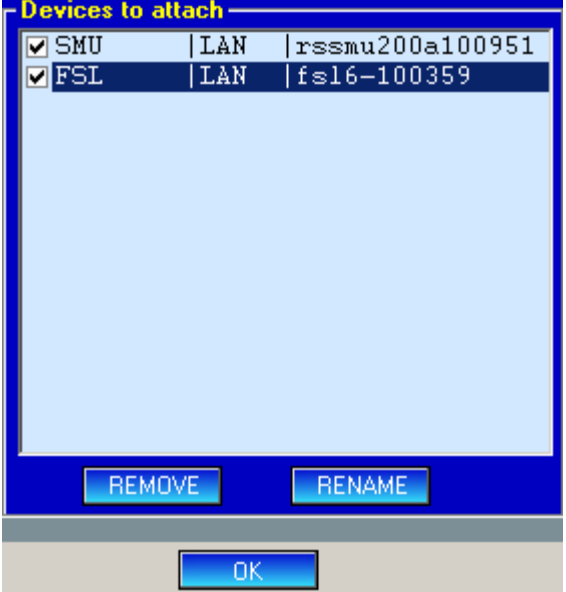

Fig. 16 Scanned VISA resources

The instrument names will appear in the SELECTED INSTRUMENTS list. The instrument type is shown in brackets. The INTERFACE indi cator displays the VISA resource name of the selected instrument. If a LAN device has been added another text box is displayed to the left of the INTERFACE indicator, showing the computer name of the device.

| SELECTED INSTRUMENT MyFSQ (FSQ v4.05) |                                                      | <b>INTERFACE</b> | TCPIP::FS08-200176::INSTR |
|---------------------------------------|------------------------------------------------------|------------------|---------------------------|
|                                       | HMvSMU ISMU v2.1.15.0-02.04.105<br>MvFSQ (FSQ v4.05) |                  |                           |

Fig. 17 Selected Instrument

Note: If the attempt to add any of the selected devices fails, an error message with the custom name of the device is displayed. The successfully detected devices are added to the instrument list of the software, but the REMOTE INTERFACES dialog box remains opened. The device that is currently unavailable can then either be removed or deselected, so that no further attempt is made to add it.

### SETTINGS - Opens a configuration window for HARDCOPY, TRACE and USER CORRECTION.

HARDCOPY - Allows to select the BACKGROUND COLOR and on a hardcopy event either

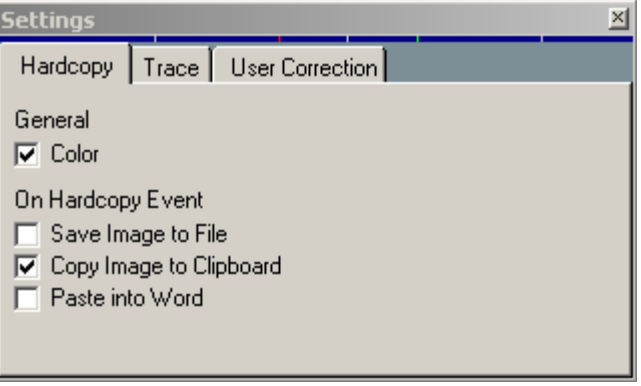

Fig. 18 Hardcopy settings

- 1. Color  $\overline{\phantom{a}}$  Enable/Disable colored hardcopys. This will only work on devices that support colored hardcopys.
- 2. SAVE IMAGE TO FILE  $-$  automatically save the hardcopy image to a filed named:

<name of the instrument>@yyyy-mm dd\_hr\_min\_sec.<ext>.

- 3. COPY IMAGE TO CLIPBOARD (default)  $-$  This is selected by default and copies the image into the clipboard. It can be pasted to any Windows object with Ctrl-V.
- 4. PASTE IMAGE TO WORD  $-$  Automatically copies the image at the cursor position in an open Microsoft Word document.
- **TRACE**  $-$  Allows to set the actions on a trace event.

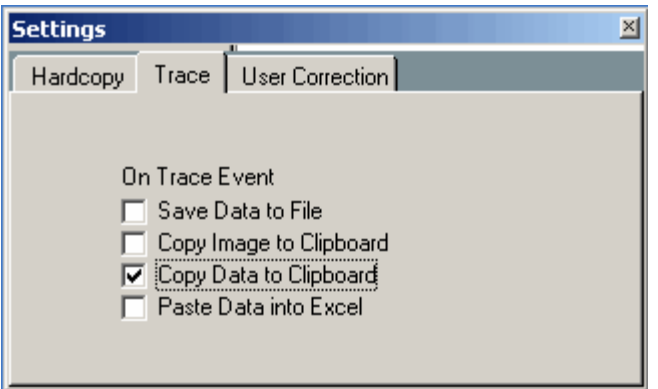

Fig. 19 Trace Settings

1. SAVE DATA TO FILE  $-$  Save the ASCII data (level vs. frequency or level vs. time) to the file <name of the instrument>@yyyy-mm-dd\_hr\_min\_sec.txt

- 2. COPY IMAGE TO CLIPBOARD  $-$  Copies the graph of the trace data to the clipboard. It can be imported to any document with Ctrl-V.
- 3. COPY TRACE DATA TO CLIPBOARD (default)  $-$  Copies the ASCII data (level vs. frequency or level vs. time) to the clip board. It can be pasted to any Windows object with Ctrl-V.
- 4. PASTE TRACE DATA INTO EXCEL Pastes the trace data into an open Microsoft Excel sheet.
- **USER CORRECTION**  $-$  Allows to use custom files by varying the parameters: COLUMN SEPARATOR, position of FREQuency and LEVEL values, START IN ROW.

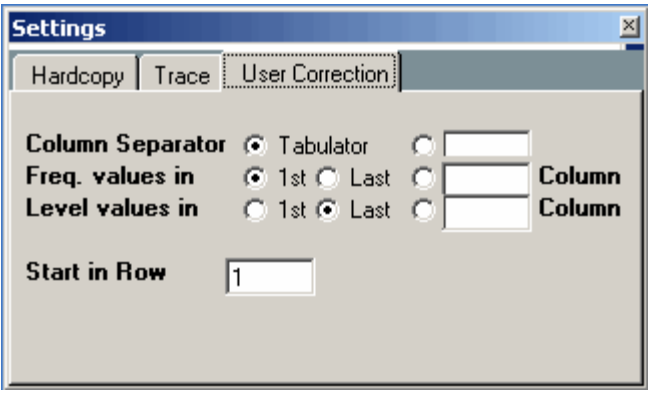

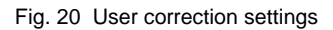

- **COLUMN SEPARATOR** Defines the character used for separating the two values, either <Tabulator> or custom one, e.g. <Space>, ';', ',' etc.
- FREQ. VALUES IN  $-$  Defines which column is used as frequency value. Default: first column.
- LEVEL VALUES IN  $-$  Defines which column is used as level correction value. Default: Last (usually 2<sup>nd</sup> column).
- **START IN ROW** Defines which row to start with. This is necessary in case the file has a header.
- Note: Data files generated by the frequency response measurement program FreRes \*.dat (see Application Note 1MA09) need the following configuration in order to be imported correctly. The columns are separated by a <space>.

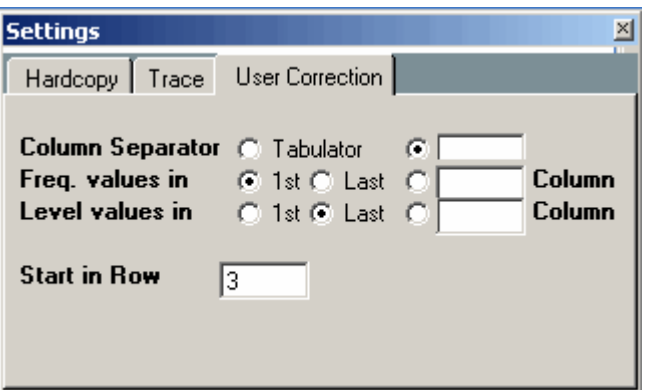

Fig. 21 User correction settings for FreRes

DIRECTORY FOR SAVING FILES - User-configurable directory where hardcopy and trace files are saved and user correction files are loaded.

### New

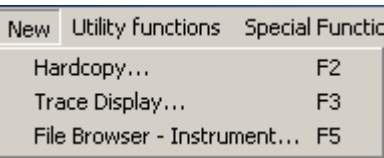

Fig. 21 New menu

HARDCOPY – Performs a hardcopy of the selected instrument screen and copies the image to the selected destination.

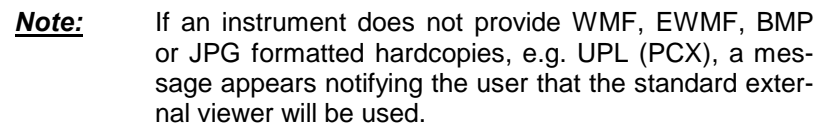

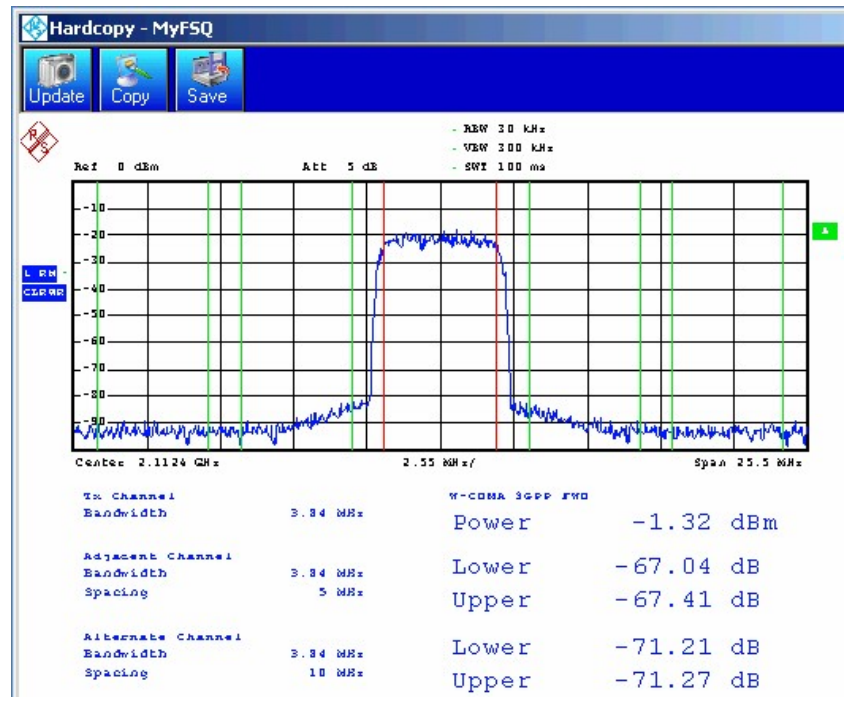

Fig. 22 FSQ Hardcopy

The following functions are available in the hardcopy window :

UPDATE – Performs another hardcopy and updates the current window.

COPY - Copies the hardcopy to the clipboard, from where it can be pasted into other applications with Ctrl-V.

 $SAVE - Opens$  a file dialog for saving the \*.wmf file.

**PRINT** – Opens a file dialog for printing the hardopy.

TRACE DISPLAY – Performs a trace on the selected instrument and returns the data to the selected destination. The data is displayed in a customized graphic.

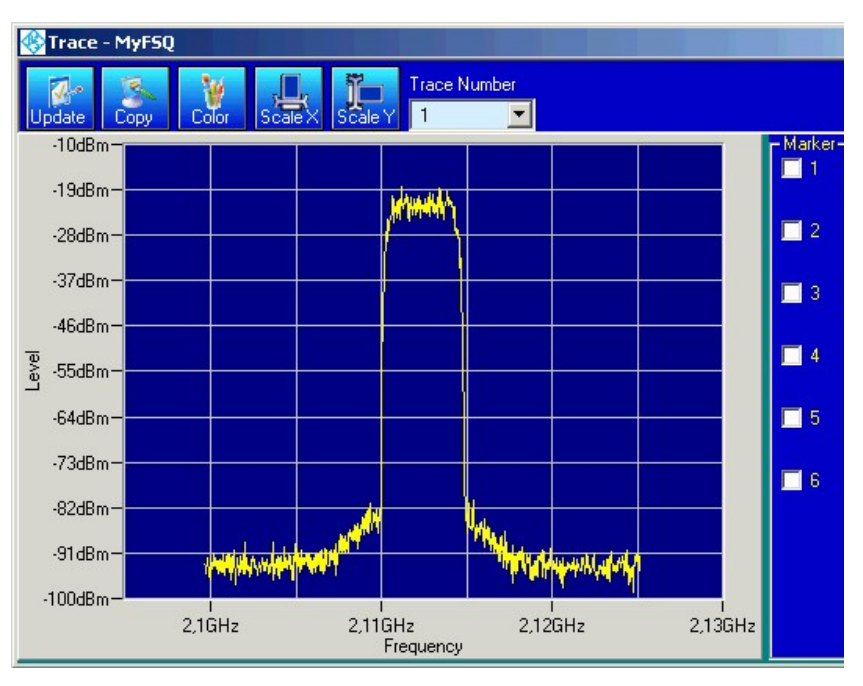

Fig. 22 FSQ trace

The following functions are available in the trace window :

**TRACE NUMBER**  $-$  Selects the according trace. An additional trace must be defined on the device manually (see instrument manual for details).

UPDATE – Reads the data of the trace number and updates the current window.

COPY – Copies the trace data to the clipboard, from where it can be pasted into other applications with Ctrl-V, e.g.:

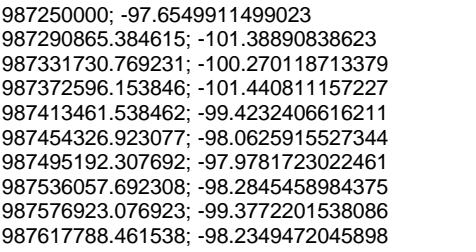

**COLOR** – Selects the desired trace color.

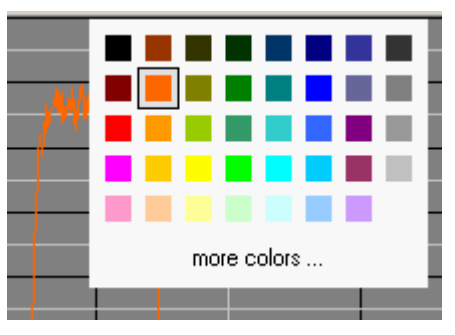

Fig. 23 Trace color

**SCALE X**  $-$  Performs an auto scale of the x coordinate.

**SCALE Y**  $-$  Performs an auto scale of the y coordinate.

SAVE – Opens a dialog box to specify a file name and save the current trace data.

PRINT – Opens a dialog for printing the trace graphic.

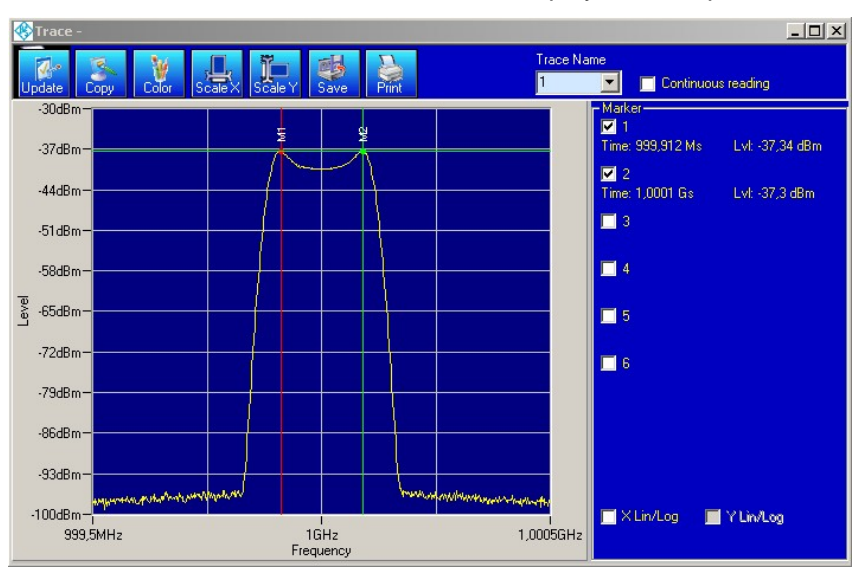

**MARKER 1..6** – Turns on marker 1 to 6 and displays current position.

Fig. 24 Trace markers

The X- and Y-Lin/Log checkbox allows you to switch between linear and logarithmic display of both coordinate axis. If one of the axis has already a logarithmic unit like dBm, this option will be disabeled for this axis.

Clicking the right mouse button while the mouse cursor is inside the graphics window displays the marker menu.

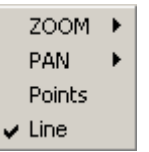

Fig. 25 Marker menu

 $\text{Zoom}$  – Allows you to zoom in X, Y, XY and reset to original auto scale setting (Zoom out). Select the desired function, e.g. Zoom XY, and mark an area by positioning the mouse cursor at the start point and moving it to the stop point with pressed left mouse button.

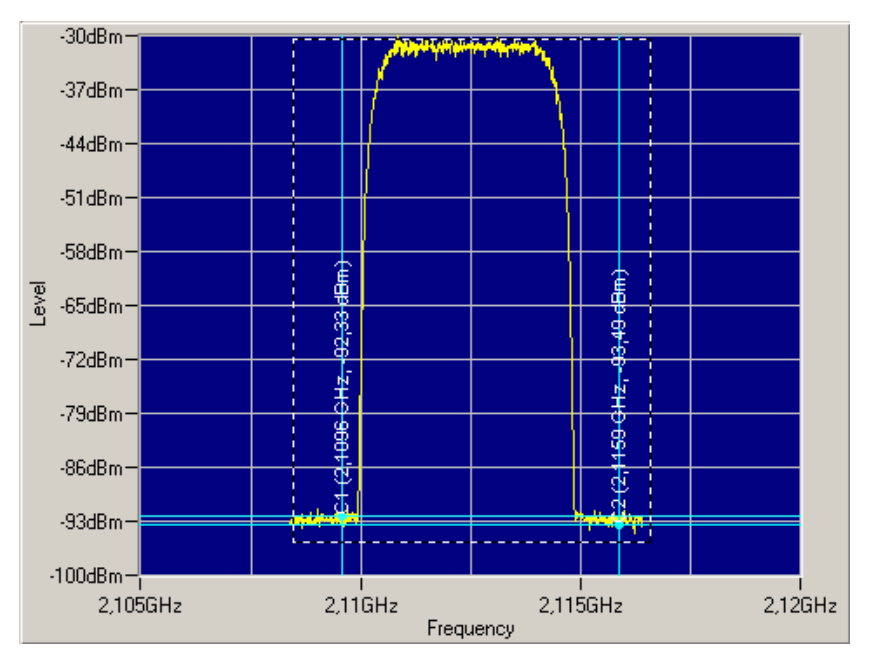

Fig. 26 Selecting the zoom area

After you release the mouse button, the selected area is fitted into the whole graphics window.

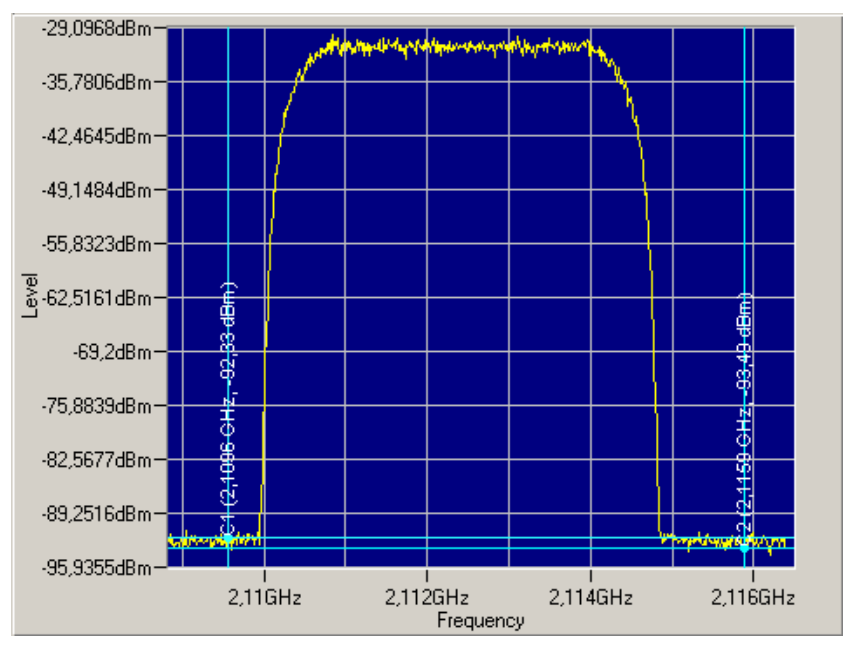

Fig. 27 Zoomed trace

 $PAN -$  Allows you to move the trace in X, Y or XY direction inside the graphics window with the mouse cursor by pressing the left mouse button.

POINTS - Draws points on all measured values.

LINE - Connects all measured points with lines when enabled.

FILE BROWSER  $-$  INSTRUMENT  $-$  Allows you to copy files from the instrument to the PC or vice versa. This function is useful for GPIB instruments. A more effective way to access files on LAN instru ments is either via net drive or remote desktop.

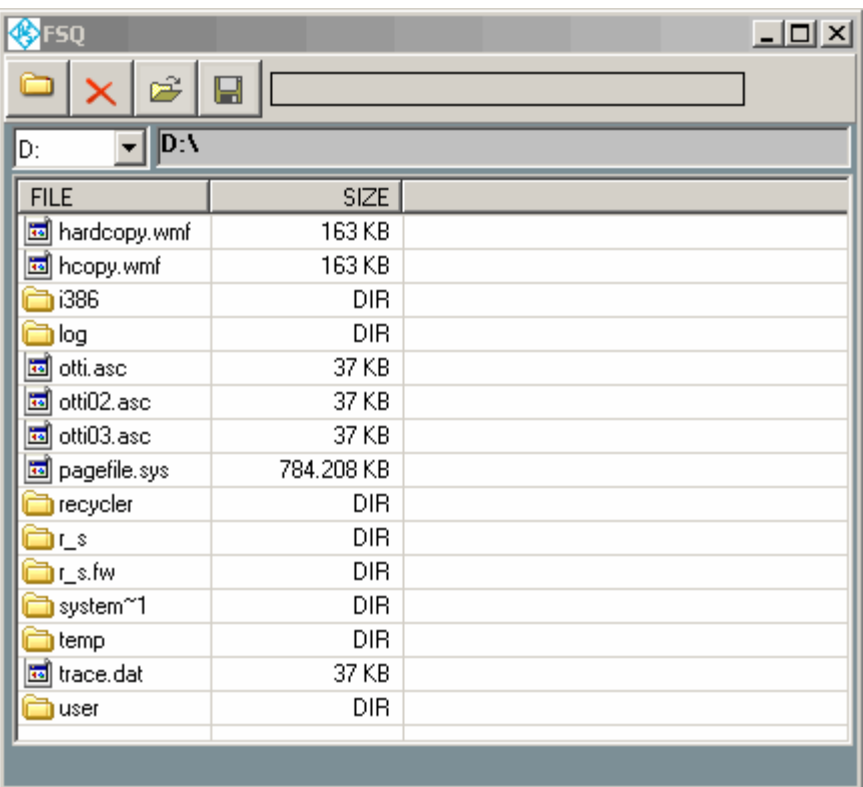

Fig. 28 FSQ file system

The file browser function can also be used for displaying and copying screenshots performed on the instrument itself. The following example shows how to display or copy a screenshot file located on the CMU200.

Select the CMU as active instrument and press OK.

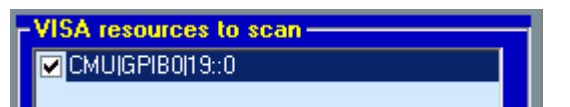

Fig. 29 CMU VISA resource

Note: When using a CMU instrument, RSCommander can only transfer and view hardcopies, which have previ ously been initiated manually by pressing the PRINT key on the frontpanel of the instrument.

• Press the FILES button, <F5> key or select  $New \rightarrow FILE$ BROWSER - INSTRUMENT. Change to the INT:\USERDATA\PRINT subdirectory.

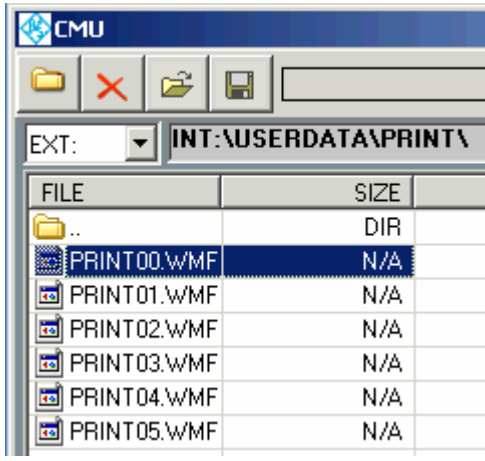

Fig. 30 CMU file system

• Right-click on the preferred file to either OPEN with the default windows viewer or transfer and **SAVE TO...** the local harddrive.

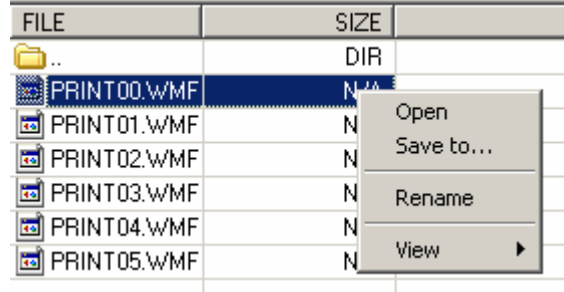

Fig. 31 CMU file view or save

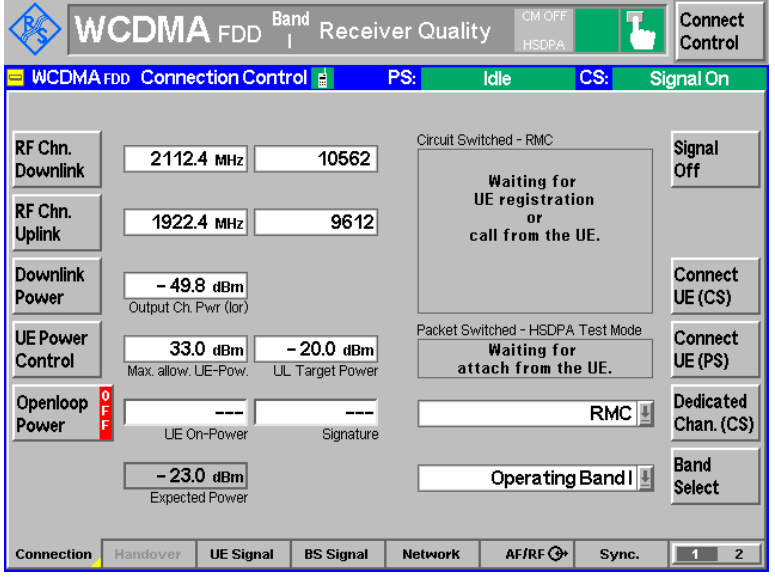

Fig. 32 CMU screencopy

### <span id="page-18-0"></span>Utility functions menu

|                              | Utility functions Special Functions |  |  |  |
|------------------------------|-------------------------------------|--|--|--|
| Poll Main Status Information |                                     |  |  |  |
| Interactive Control          |                                     |  |  |  |
| Raw Reading                  |                                     |  |  |  |
| <b>IP Address Resolver</b>   |                                     |  |  |  |

Fig. 33 Utility functions menu

POLL STATUS INFORMATION - Polls and displays the status information, installed options and recent error messages of the active in strument.

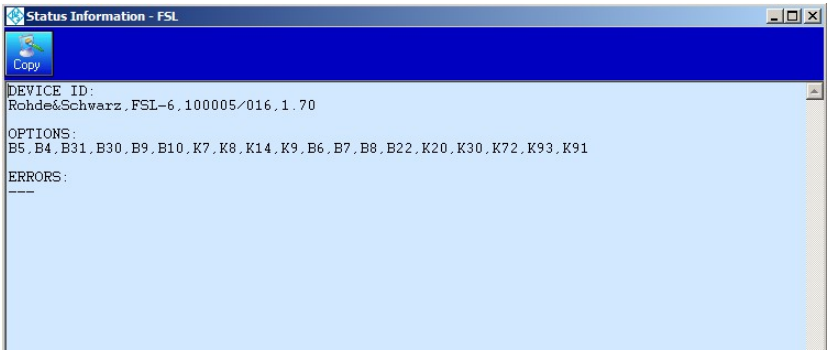

Fig. 34 Polling status information

The firmware revision of the device is the last item of the DEVICE ID string, e.g. 2.1.6.0-02.02.64 beta.

The Copy button copies the contents of the box to the clipboard.

**INTERACTIVE CONTROL** - Allows you to send commands to and receive data from the active instrument.

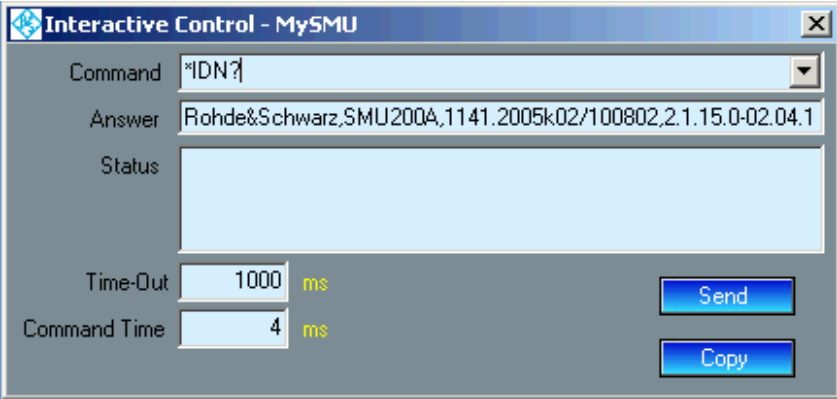

Fig. 35 Interactive control

When a command terminated with a question mark is transferred to the instrument by pressing SEND, the answer is automatically read and displayed. With COPY, the whole command history and the an swers from the instrument are copied to the clipboard.

RAW READING  $-$  Copies data of the active instrument to a file. This menu option is useful for reading ASCII or binary data points from an instrument. Usually there are also several commands necessary to configure and trigger a measurement and read the data. Use the Add button to add more commands to the list. The results of only the last command are saved into the file. If the whole command- re sponse history is necessary, the Interactive Control box can be used. The list of commands is cleared by closing the Raw Reading window.

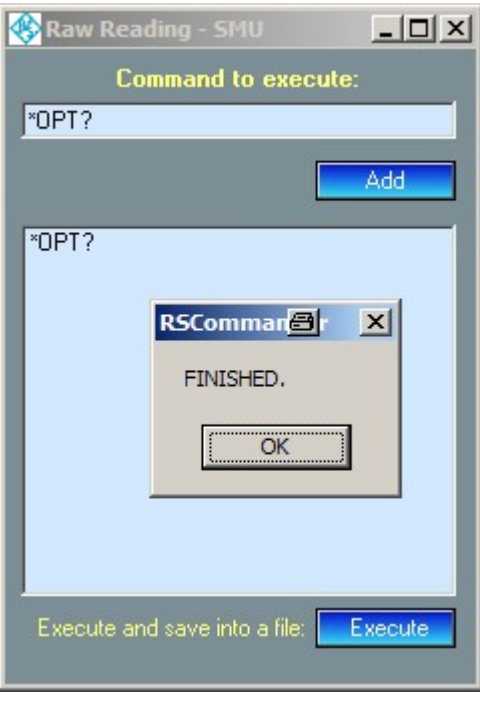

Fig. 36 Raw reading

 $\bullet$  IP ADDRESS RESOLVER – Helpful utility for resolving the IP address from an instrument name or vice versa. Choose the method of re solving and enter the IP address or computer name into the upper box. Pressing the Enter button or clicking on "Resolve" displays the result in the lower box.

### **Software Description**

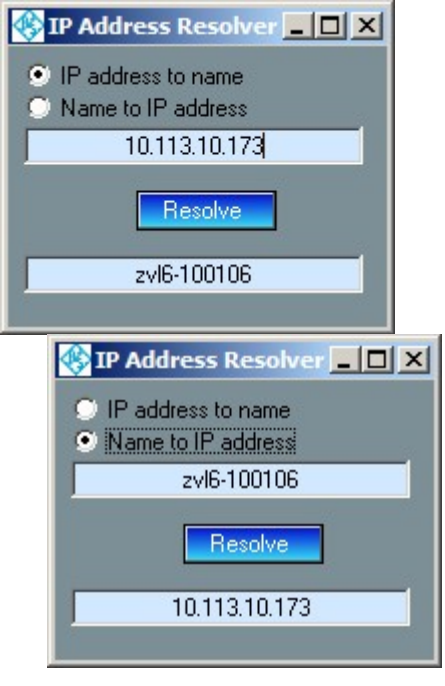

Fig. 37 IP address to name Fig. 38 Name to IP Address

### <span id="page-21-0"></span>Special Functions menu

| Special Functions         | Window Help |  |  |  |
|---------------------------|-------------|--|--|--|
| Read Calibration Results  |             |  |  |  |
| Read Selftest Results     |             |  |  |  |
| Read Hardware Info        |             |  |  |  |
| Generator User Correction |             |  |  |  |

Fig. 39 Special functions

• Read Calibration Results - Reads the active instrument's result file of the most recent internal calibration procedure.

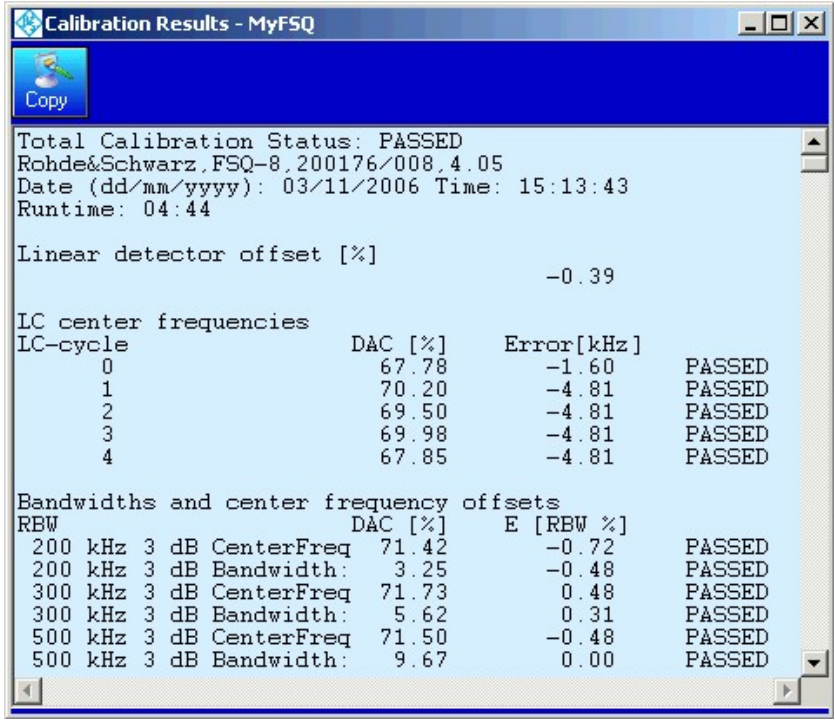

Fig. 40 Calibration results

• READ SELFTEST RESULTS - Reads the active instrument's result of its most recent selftest procedure (usually the last power-up).

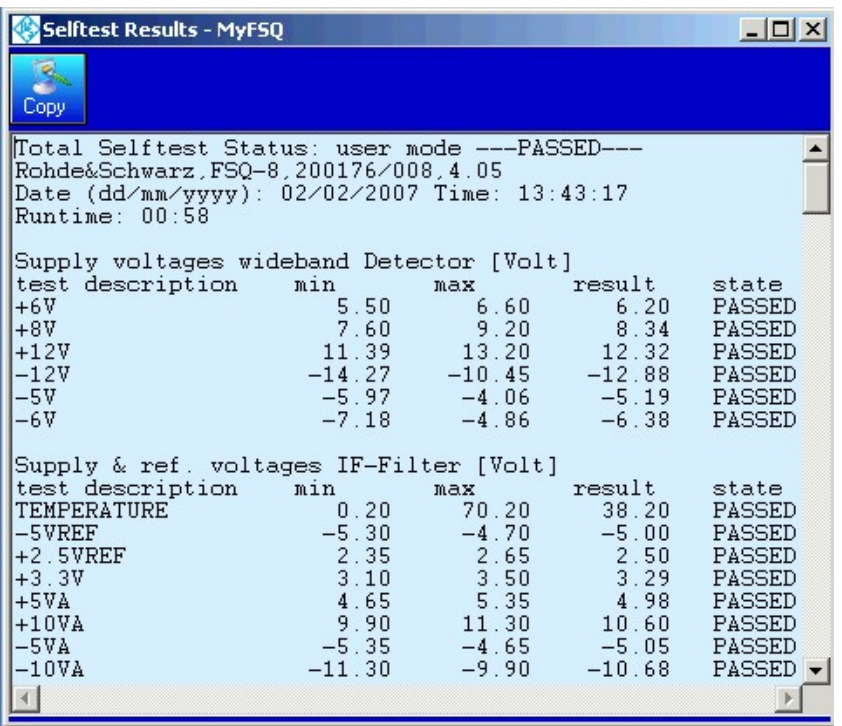

Fig. 41 Selftest results

• READ HARDWARE INFO - Reads the active instrument's information on hardware options and revisions.

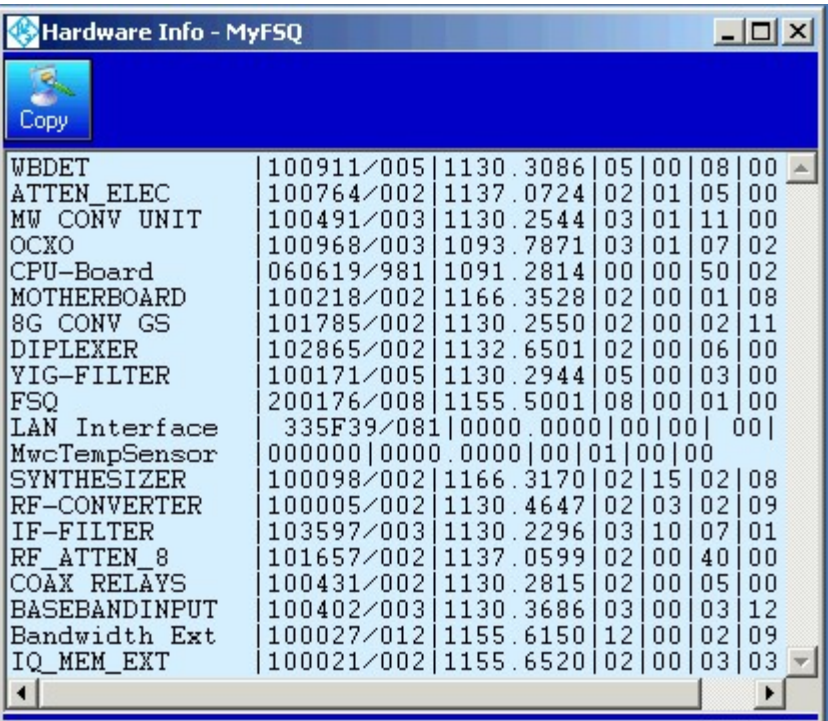

Fig. 42 Hardware info

### <span id="page-23-0"></span>Window menu

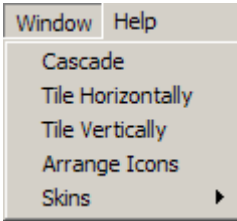

Fig. 43 Window menu

The Window menu allows you to customize the RSCommander user interface.

**CASCADE** – The windows are cascaded.

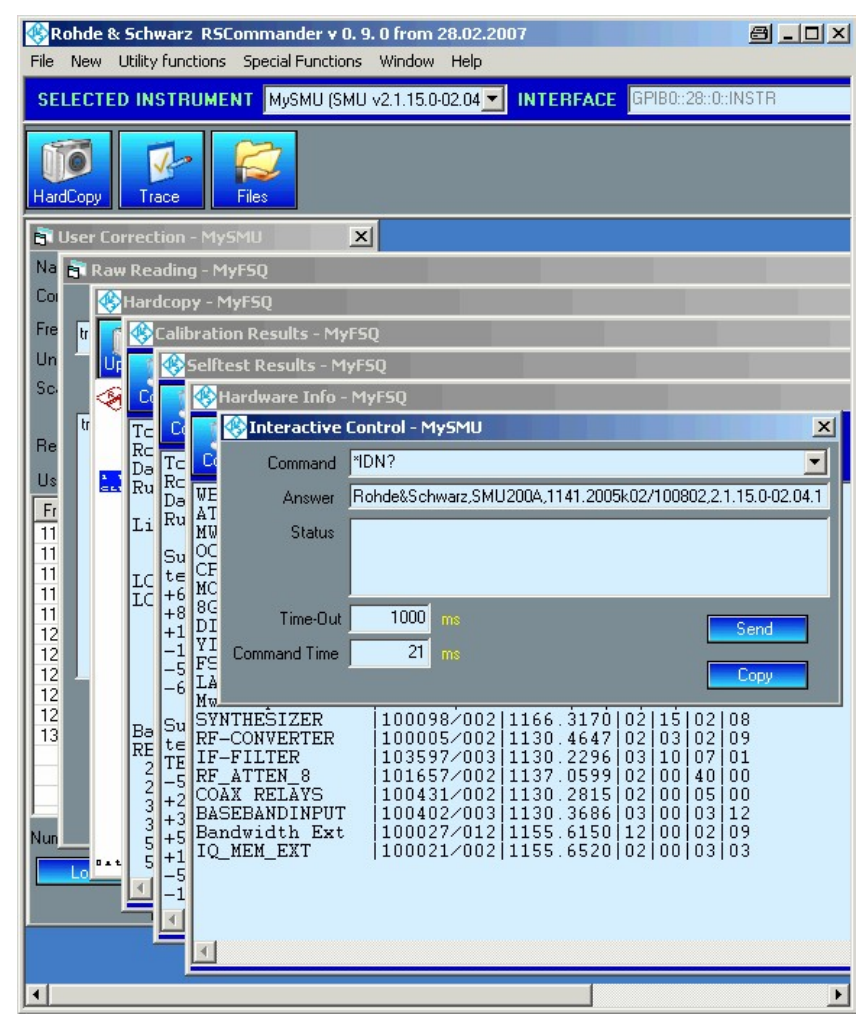

Fig. 44 Cascaded windows

<span id="page-24-0"></span>TILE HORIZONTALLY  $-$  Full view of all windows, which are resized to fit the screen.

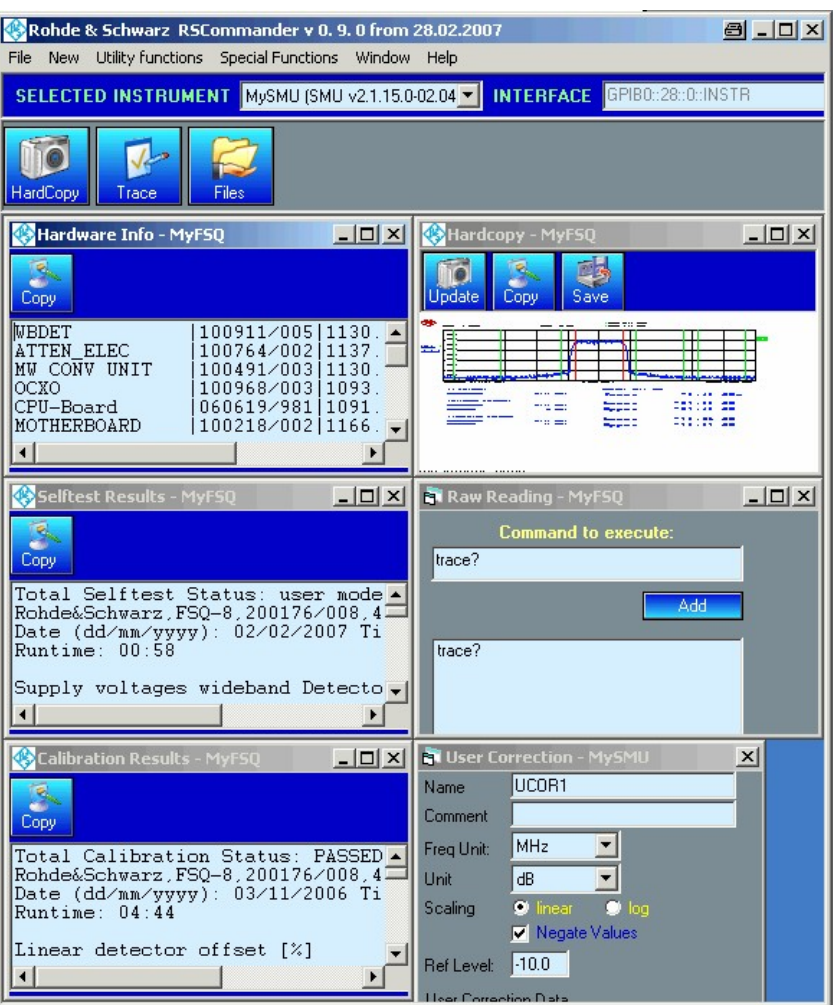

Fig. 45 Horizontally tiled windows

- $\bullet$  TILE VERTICALLY Full view of all windows, which are resized to fit the screen.
- ARRANGE ICONS Arranges icons for better readability.
- **SKINS** Selects from three different skins.

### Help

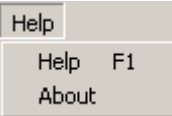

Fig. 46 Help menu

- HELP Opens the online help, displaying the list of contents.
- ABOUT Displays information about the program version.

# <span id="page-25-0"></span>7 Hardware and Software Requirements

The minimum requirements for running RSCommander are:

- PC with Pentium II 500 MHz processor or higher, 256 MB RAM, 100 MB free hard disk space, XGA monitor (1024x768), LAN interface and Windows 2000 / XP / Vista operating system.
- Optional National Instruments (NI) or Agilent GPIB controller.

Since RSCommander supports Rohde & Schwarz instruments with various interfaces (GPIB and LAN), the appropriate driver software must be installed first. The following table shows which software must

be installed when using devices with certain interfaces  $(\&)$ .

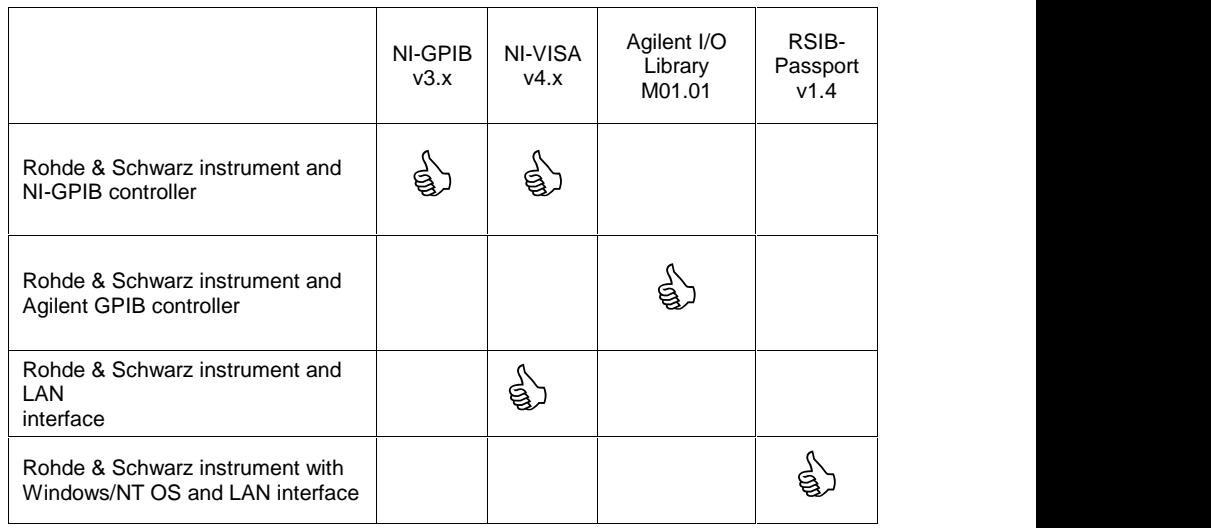

A software driver needs to be installed only once and not separately for each device.

- If you are using a National Instruments GPIB controller (AT-GPIB, PCI-GPIB or PCMCIA-GPIB), the NI-VISA runtime version is free of charge. If no NI hardware or software (LabWindows/CVI or Lab- VIEW) is installed but you need NI-VISA for LAN control, please ob serve National Instruments licensing regulations (see <http://www.ni.com> for details).
- If you are using an Agilent GPIB controller, you only need the Agilent I/O Library M01.01 (or higher), which may be obtained at <http://www.agilent.com>.
- **Note:** Older instruments with Windows NT OS cannot be upgraded to VXI-11 compatibility and require the controlling PC to have [RSIB-Passport](http://www.rohde-schwarz.com/appnote/1EF47.html) installed (application note [1EF47](http://www.rohde-schwarz.com/appnote/1EF47.html)). Scan LAN will discover such devices if the "Include RSIB" option is active (see section 6) and RSIB Passport is installed.

# <span id="page-26-0"></span>8 Additional Information

Please contact TM-Applications@rsd.rohde-schwarz.com for com ments and further suggestions.

# 9 List of Supported Instruments

A list of the supported instruments is available at:

<http://www.rohde-schwarz.com/appnote/1ma74>

# 10 Ordering Information Examples

The following list gives only some examples for ordering information. Please contact your local sales office for details.

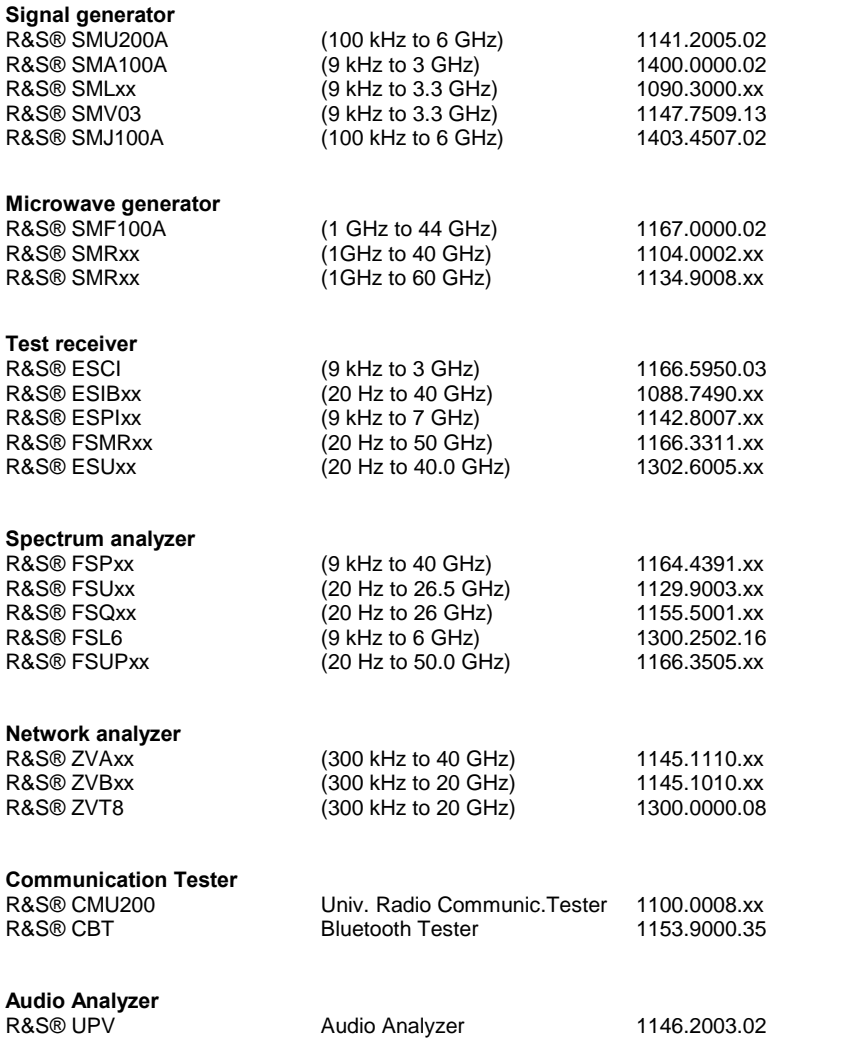

# <span id="page-27-0"></span>Appendix A – RSCommander.ini

The file RSCommander.ini contains data about the resource strings of the instruments that have previously been used within the program. This file will be created upon the first program startup. To reset the settings of RSCommander simply remove this file from your hard drive.

The RSCommander.ini from version 1.4 is incompatible to former ver sions. Please refrain from using an old version of this file.

It is possible to add a section to the RSCommander.ini called [ESCAPESEQS]. Computer names starting with strings defined in this block shall be skipped during the scan procedure for autodiscovery of instruments connected to the LAN. If any workstations on the LAN are significantly slowing down the scan procedure they can be entered in this list to improve the performance of the scan.

Example:

[ESCAPESEOS]  $VAL1 =$  "XYZ" VAL2 =  $``YZX"$ 

These entries avoid scanning of workstations with computer names starting with "XYZ" or "YZX".

# $Appendix B - VisaDevices.ini$

The file VisaDevices.ini contains all currently supported devices and their features. Normally, no changes to this file are required.

The section [MASTERDEVICES] contains all currently supported master devices. As moast masterdevices require specific code, adding new master devices is not possible to users.

The section [MAPPINGS] contains all mapped devices. If a device is mapped to a master device RSCommader will treat it like it is of the master device's type. This only works on compatible devices.

The section [FUNCTIONS] contains the individual features of the master devices.

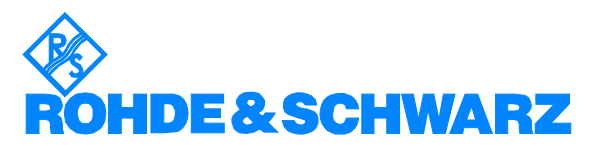

ROHDE & SCHWARZ GmbH & Co. KG Mühldorfstraße 15 · D-81671 München · P.O.B 80 14 69 · D-81614 München · Telephone +49 89 4129 -0 . Fax +49 89 4129 - 13777 . Internet: http://www.rohde-schwarz.com

This Application Note and the supplied programs may only be used subject to the conditions of use set forth in the download area of the Rohde & Schwarz website.